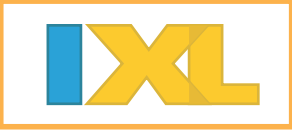

# Setup instructions for Lee County Schools

### **Instructor registration**

Your account activation key is **LEE439**. Follow the instructions below to create your own account and set up your student roster.

### **If you already have an IXL trial account**

- **1** Activate your trial account.
	- Sign in to IXL at www.ixl.com.
	- Click the link to enter an activation key at the top of the page.
	- Enter **LEE439** in the activation key field, and click "Submit."
	- Your account is now active.

**2** Merge your student roster.

- IXL will automatically merge students whose exact first and last name match a student on your school's master student list.
- **•** Follow the instructions to match other students manually. For each remaining student, you will be able to search for a match, add as a new student, leave inactive, or delete.
- Your student accounts are now active on your school's master student list.

#### **If you do not have an account**

**1** Create and activate an IXL account.

- **Go to www.ixl.com/membership/school/activate.**
- Enter activation key **LEE439**.
- Fill out the form, and click "Create account."
- Your account is now active.

**2** Set up your student roster.

- Sign in to your IXL instructor account at www.ixl.com/signin/lcs.
- Click on the "Roster" tab.
- Enter the last name or student ID number of your first student. As you type, IXL will search your school's master student list and try to auto-complete each entry for you. Please be patient; it may take a few seconds for the match to appear.
- If you see a match, click that row to add the student to your roster. Otherwise, finish entering the student's information, then click "Save."
- A new row will appear. Continue entering information for each student.
- Your student accounts are now active.

#### **Accessing IXL**

Lee County Schools has a special IXL page for teachers and students to sign in. From now on, please sign in to your IXL account from www.ixl.com/signin/lcs. When signing in to your school's custom page, you do not need to enter the "@lcs" portion of your username. Please be sure to remind students to sign in from www.ixl.com/signin/lcs.

# Setup instructions

# **Student instructions**

- 1 Sign in to IXL at www.ixl.com/signin/lcs. Your teacher will provide you with your username and password. (You do not need to enter the "@lcs" portion of your username when signing in from this special page.)
- Click on the Math or Language arts tab, and choose your grade level.
- **3** Click on a skill to start practicing!

## **More information**

For more information on how to get started with IXL, view our helpful user guides at www.ixl.com/userguides.

If you have any questions, please don't hesitate to contact your account manager at accounts@ixl.com.